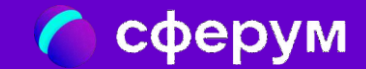

# Сферум + ВК Мессенджер

Информация Федеральной службы по надзору в сфере связи, информационных технологий и массовых коммуникаций от 1 марта 2023 г. "Вниманию российских организаций, использующих иностранные сервисы"

1 марта 2023 года вступают в силу <u>ч. 8-[10 ст.](http://ivo.garant.ru/#/document/12148555/entry/108) 10</u> Закона "Об информации, информационных технологиях и о защите информации".

[Закон](http://ivo.garant.ru/#/document/12148555/entry/108) устанавливает запрет для ряда российских организаций на использование иностранных мессенджеров (принадлежащих иностранным лицам информационных систем и программ для ЭВМ, которые предназначены и (или) используются для обмена сообщениями исключительно между их пользователями, при котором отправитель определяет получателей сообщений и не предусматривается размещение интернет-пользователями общедоступной информации в интернете).

По состоянию на 1 марта 2023 года к таким сервисам могут быть отнесены:

- 1. Discord;
- 2. Microsoft Teams;
- 3. Skype for Business;
- 4. Snapchat;
- 5. Telegram;
- 6. Threema;
- 7. Viber;
- 8. WhatsApp;
- 9. WeChat.

Просим российские организации учитывать новые обстоятельства при планировании своей деятельности.

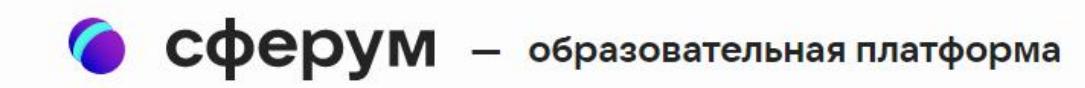

# Сферум теперь в VK Мессенджере удобно и безопасно для учебы

Скачивайте приложение VK Мессенджер и регистрируйте учебный профиль для безопасного доступа к школьным чатам и видеоурокам

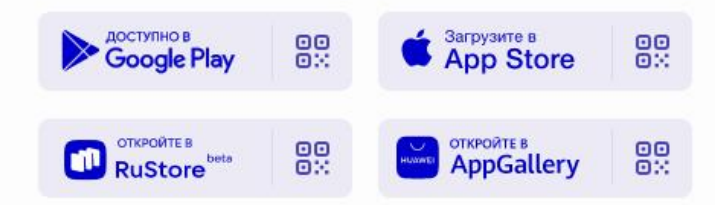

Открыть веб-версию VK Мессенджера

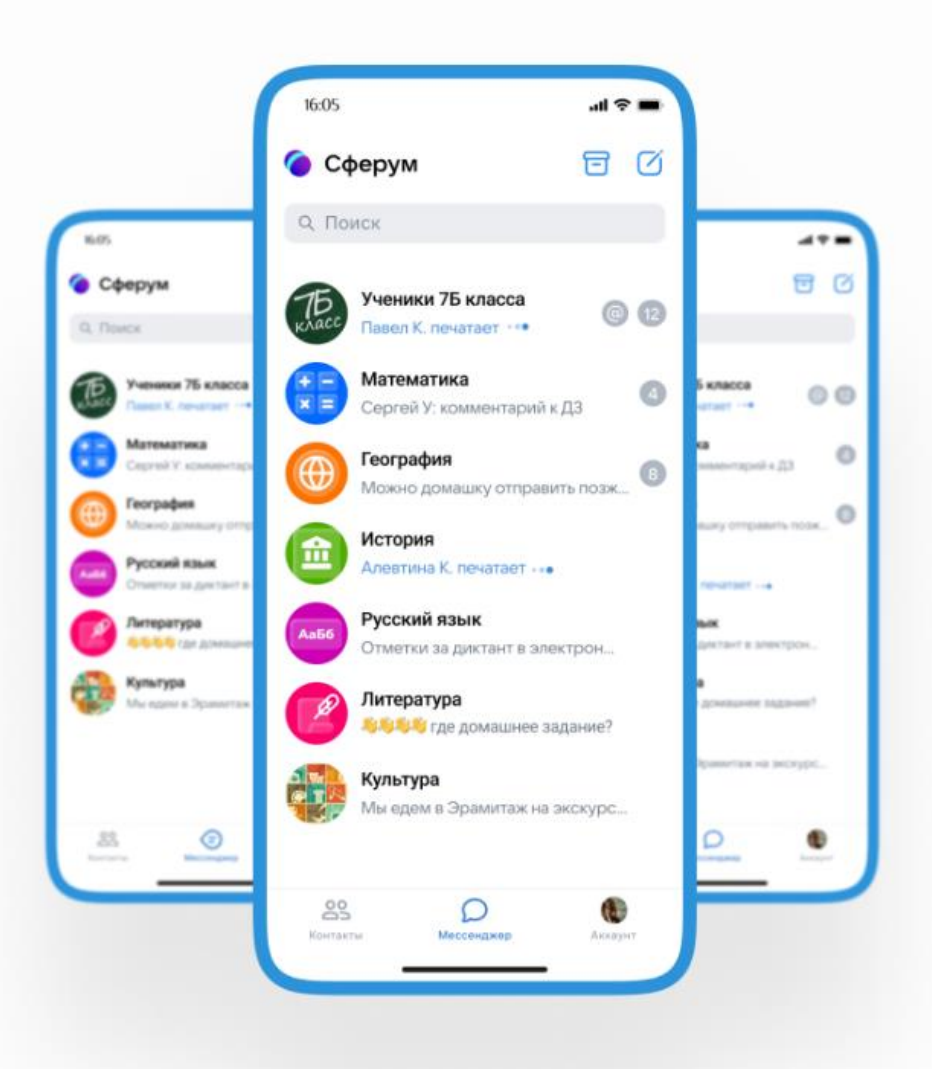

## Удобно и безопасно для учителей, учеников и их родителей

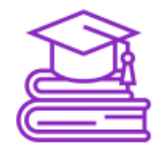

### Учебный профиль

Для учебы и общения внутри школы и класса. Вся школьная информация в одном пространстве

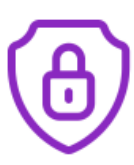

### Безопасность

Данные учебных профилей недоступны остальным пользователям мессенджера и социальной сети **ВКонтакте** 

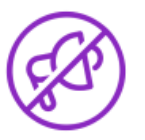

### Нет рекламы

Без рекламных рассылок и платных сервисов

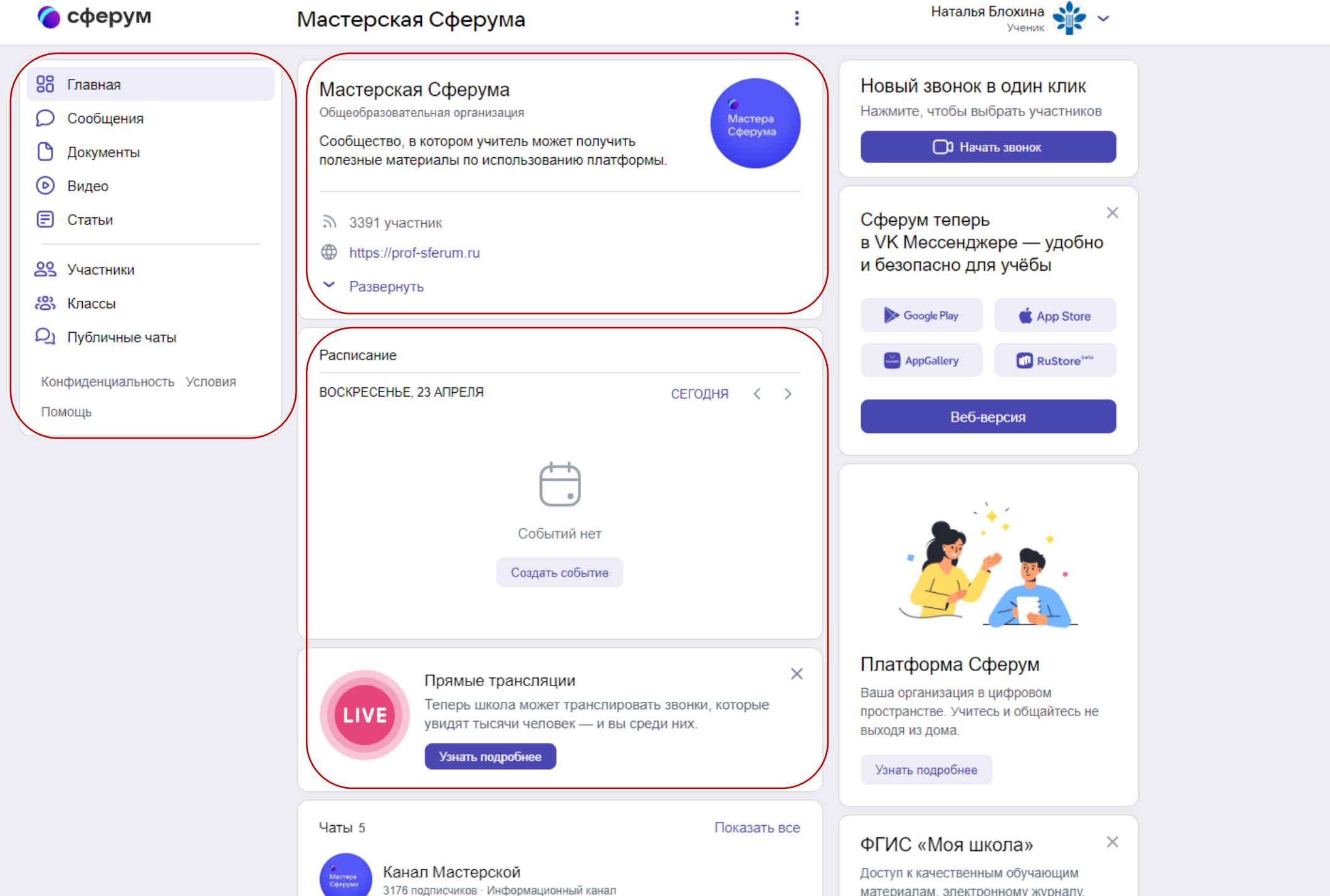

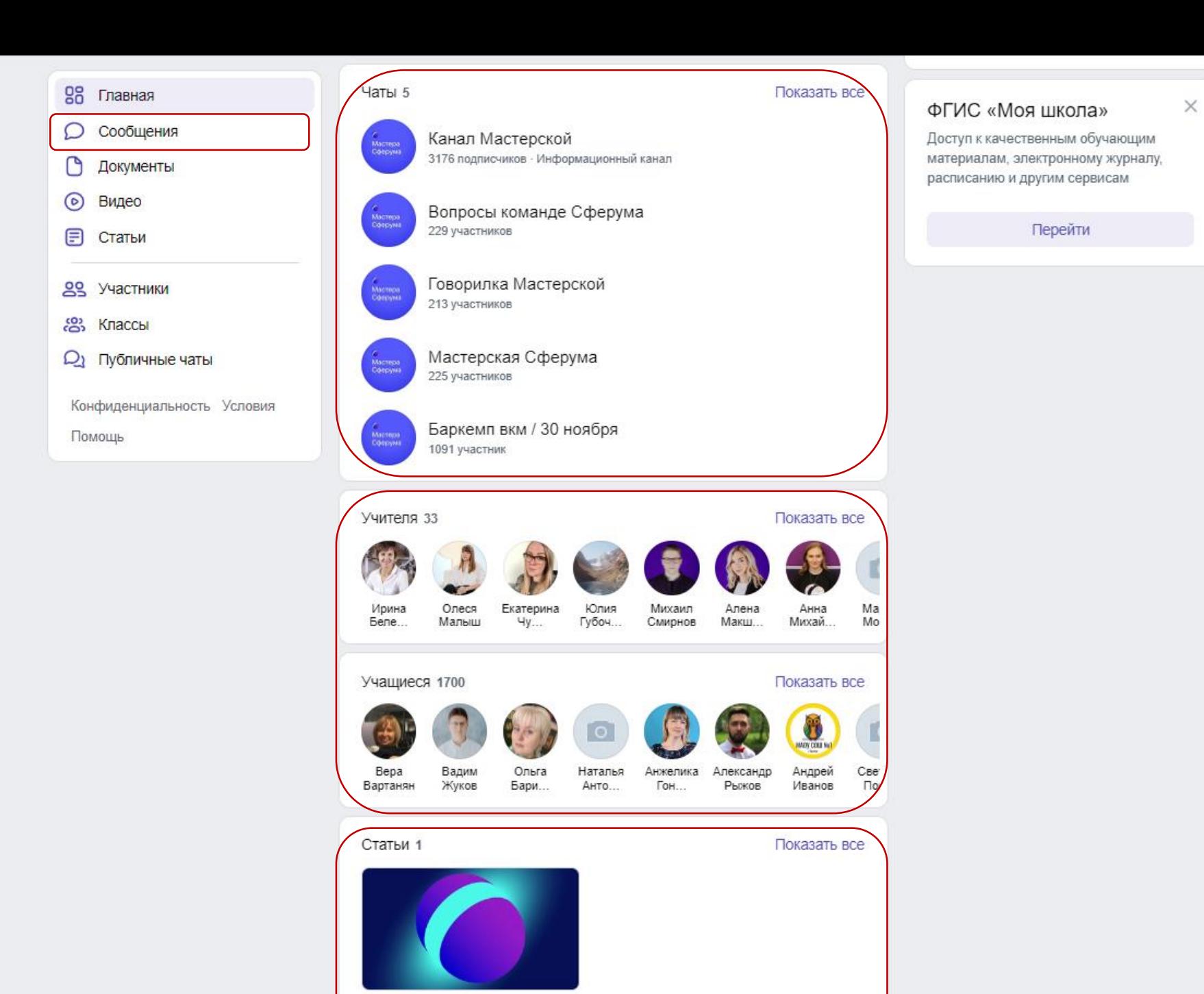

Мастер-классы и вебинары. 194 просмотра - 20 января в 17:16

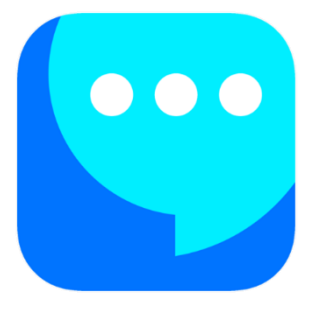

## Закрытое образовательное пространство Сферум в VK Мессенджере

- в **закрытом учебном контуре** могут находиться только участники образовательного процесса – отсутствие посторонних
- **интеграция** с региональным электронным журналом
- **возможность совмещать** использование безопасного учебного аккаунта Сферум с повседневной перепиской
- **хранение и пересылка** больших **файлов** (2Гб+)
- автоматический переход уведомлений в беззвучный режим в нерабочее время для учителей
- автоматическая **расшифровка аудиосообщений в текст**
- **нет рекламы и подписок**  все функции приложения **бесплатные**
- полностью **российская разработка**
- **высокое качество звонков**
- удобная **классификация чатов и диалогов по папкам**
- вся важная **информация из Сферума**,
	- в том числе переписки и звонки, **сохранилась** и будет доступна в приложении VK Мессенджер

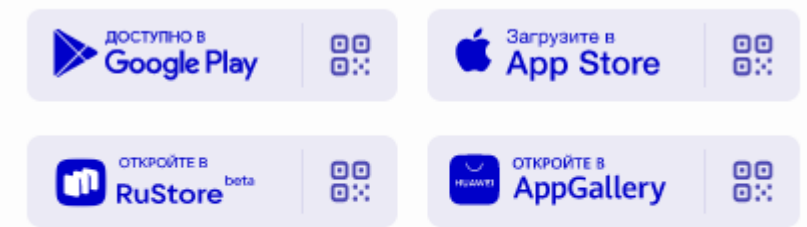

Открыть веб-версию VK Мессенджера

### Алгоритм подключения **для педагогов**

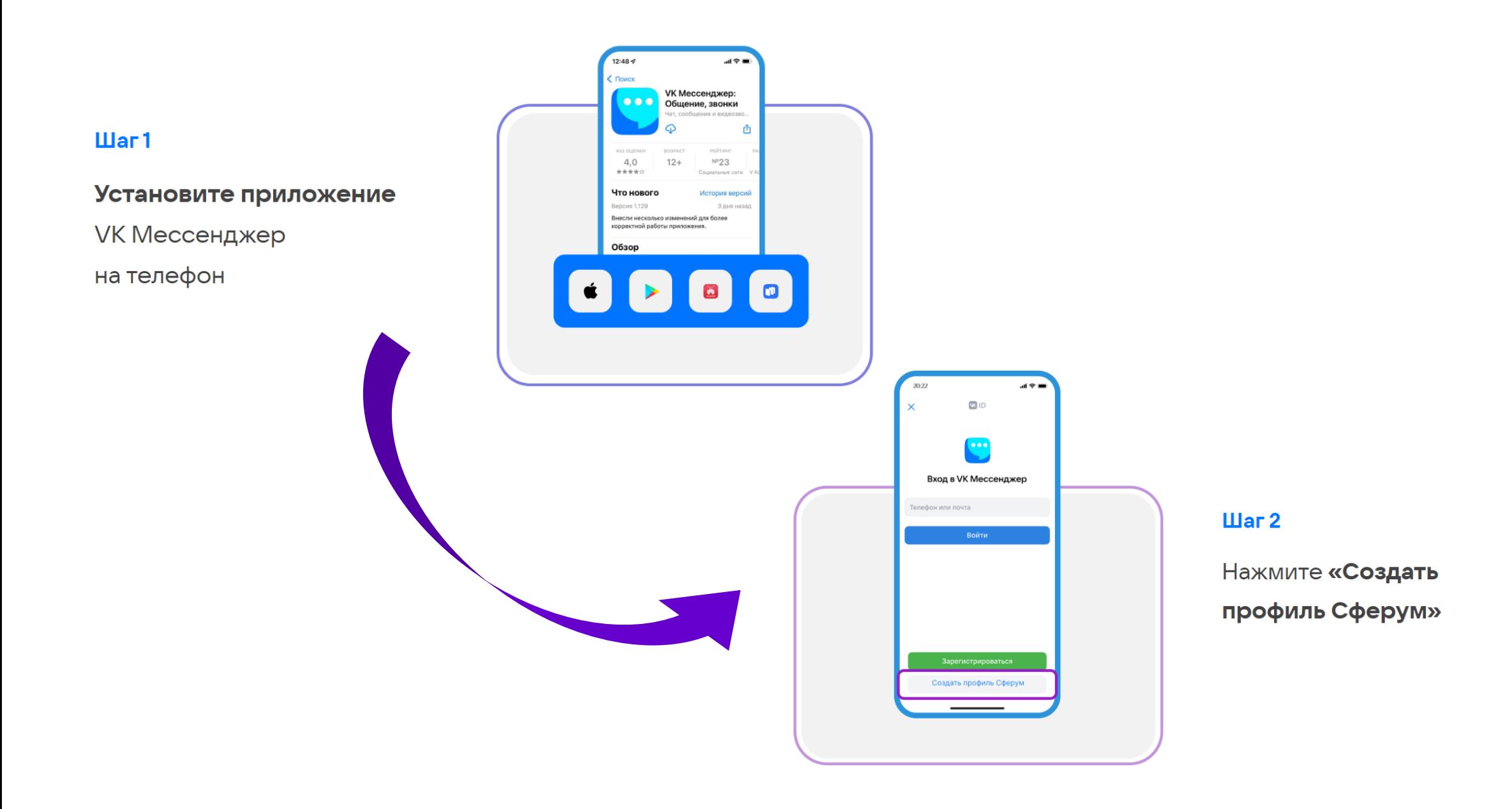

### Алгоритм подключения **для педагогов**

#### $IIIar<sub>3</sub>$

Заполните информацию о себе и создайте учебный

аккаунт

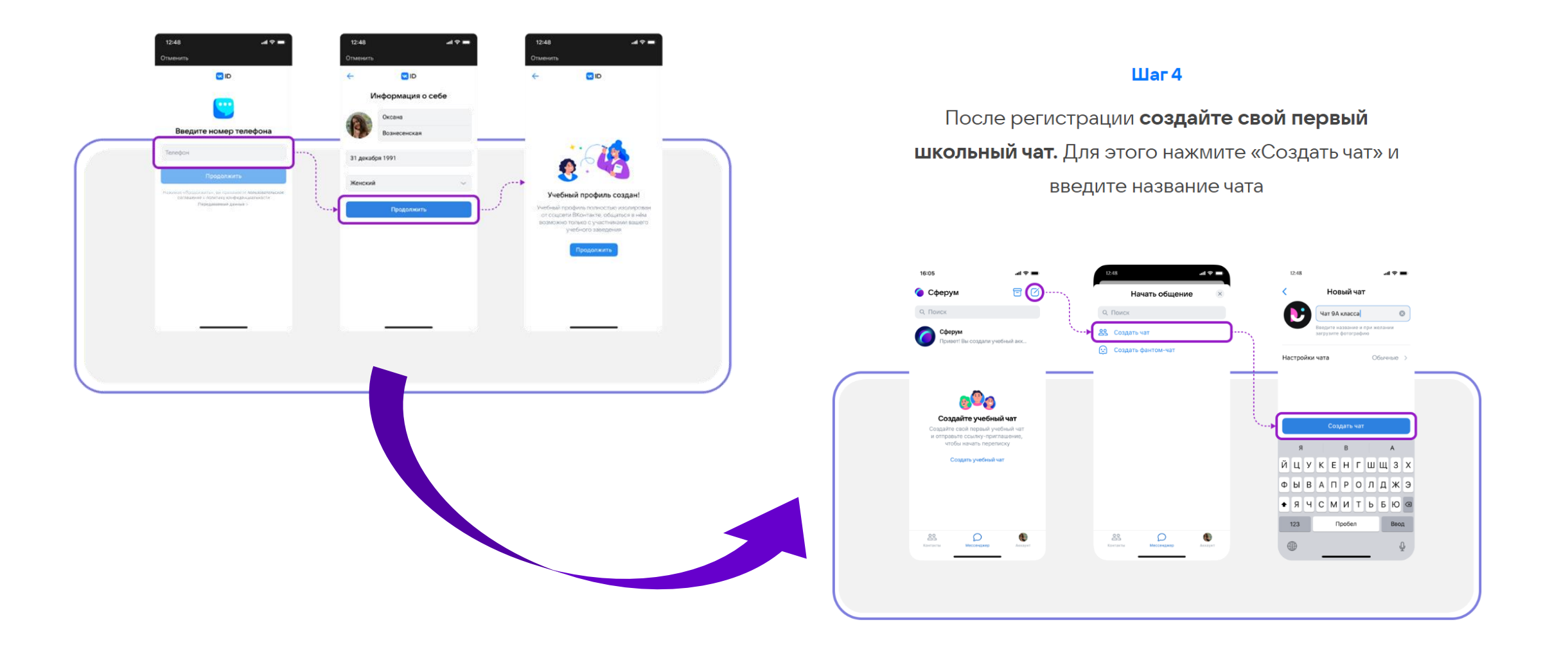

### Алгоритм подключения **для педагогов**

#### $$

Перейдите в профиль чата и скопируйте **ссылку-приглашение** или QR-код

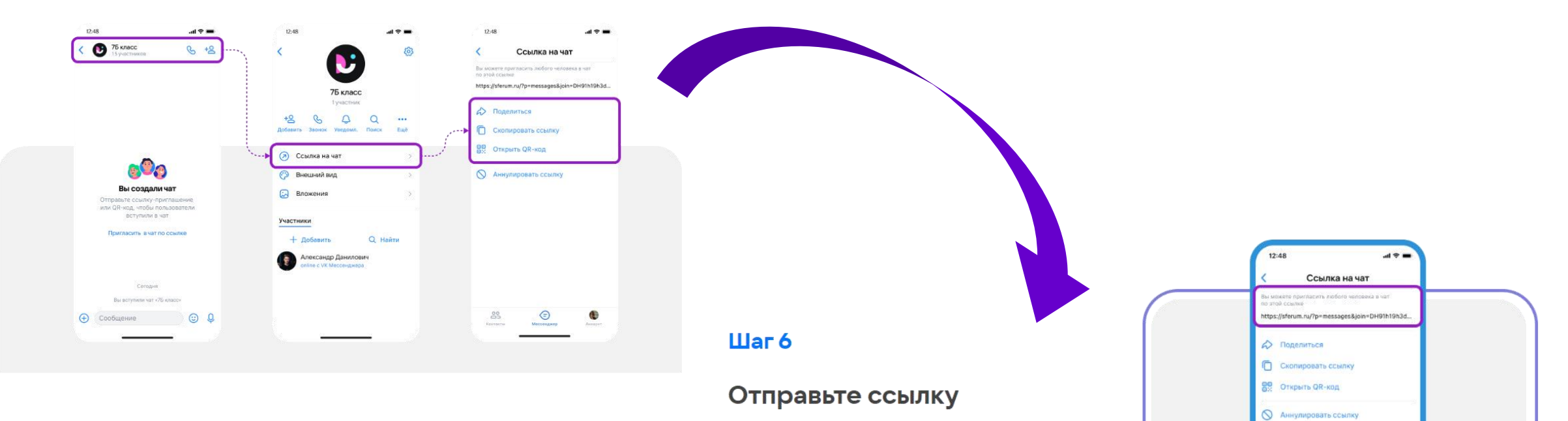

ученикам или распечатайте QR-код и повесьте в классе

Отправьте ссылку ученикам

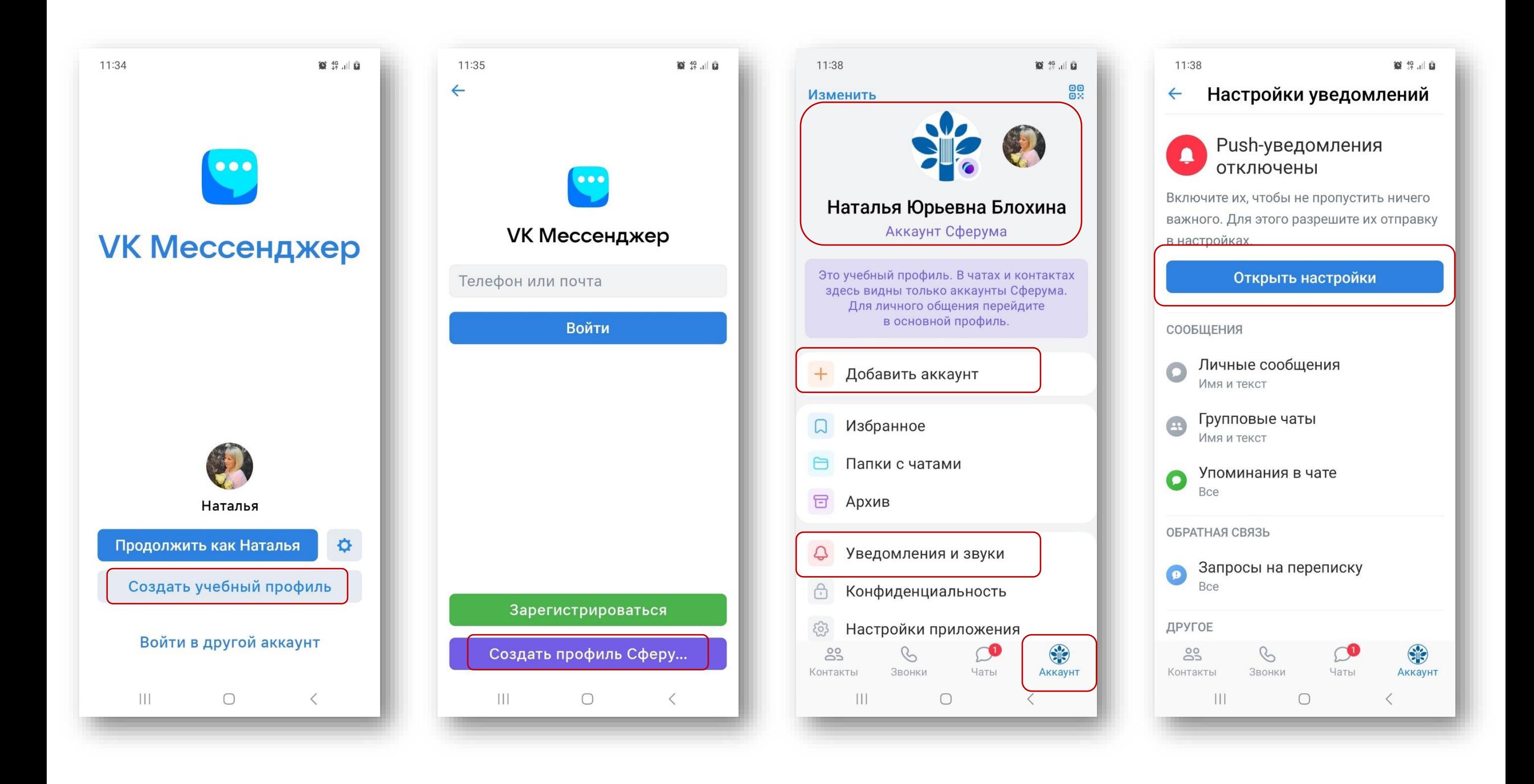

## Алгоритм подключения **для учеников и родителей**

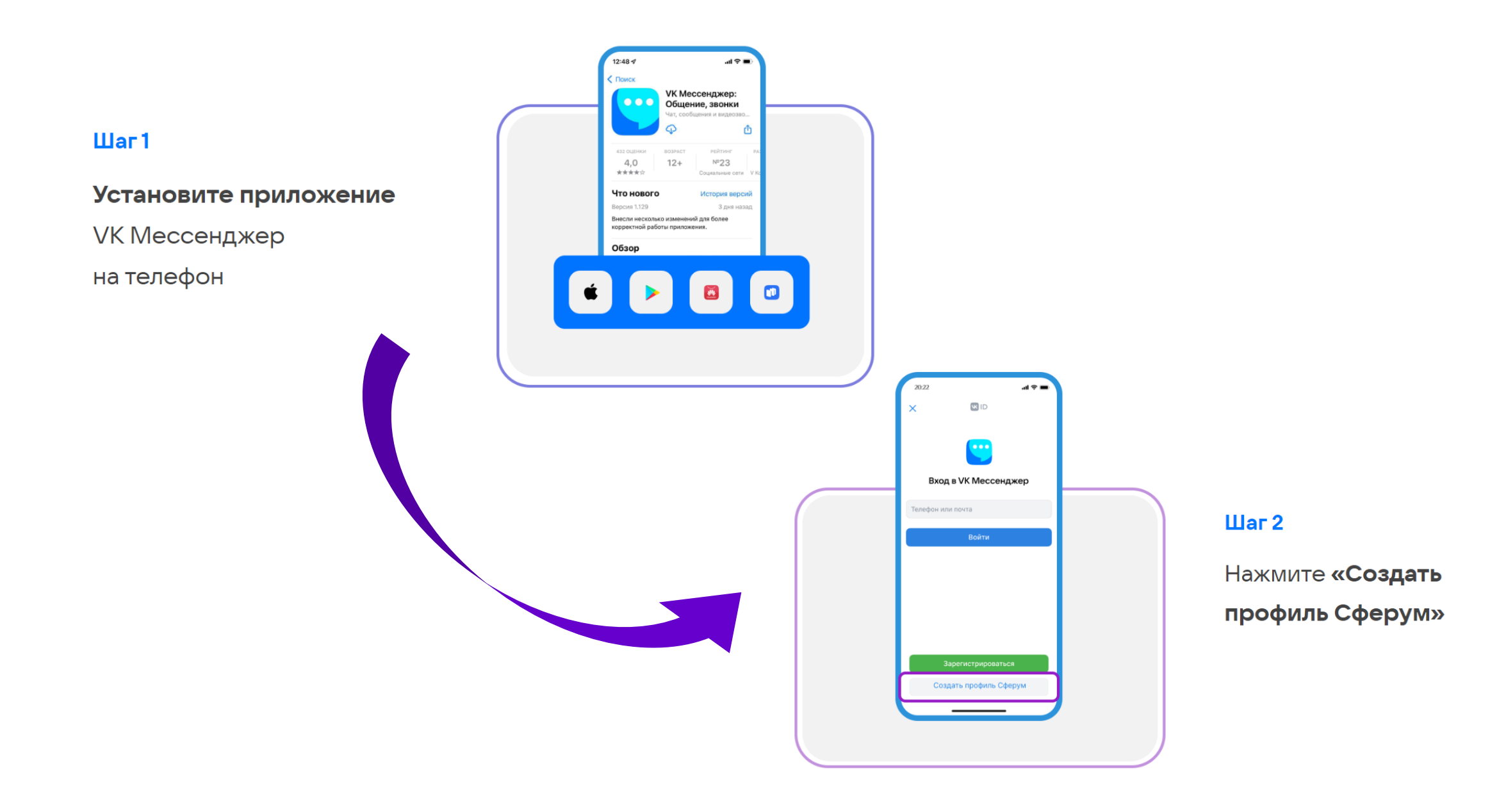

### Алгоритм подключения для учеников и родителей

#### $\mu$ ar 3

Заполните информацию о себе и создайте учебный

аккаунт

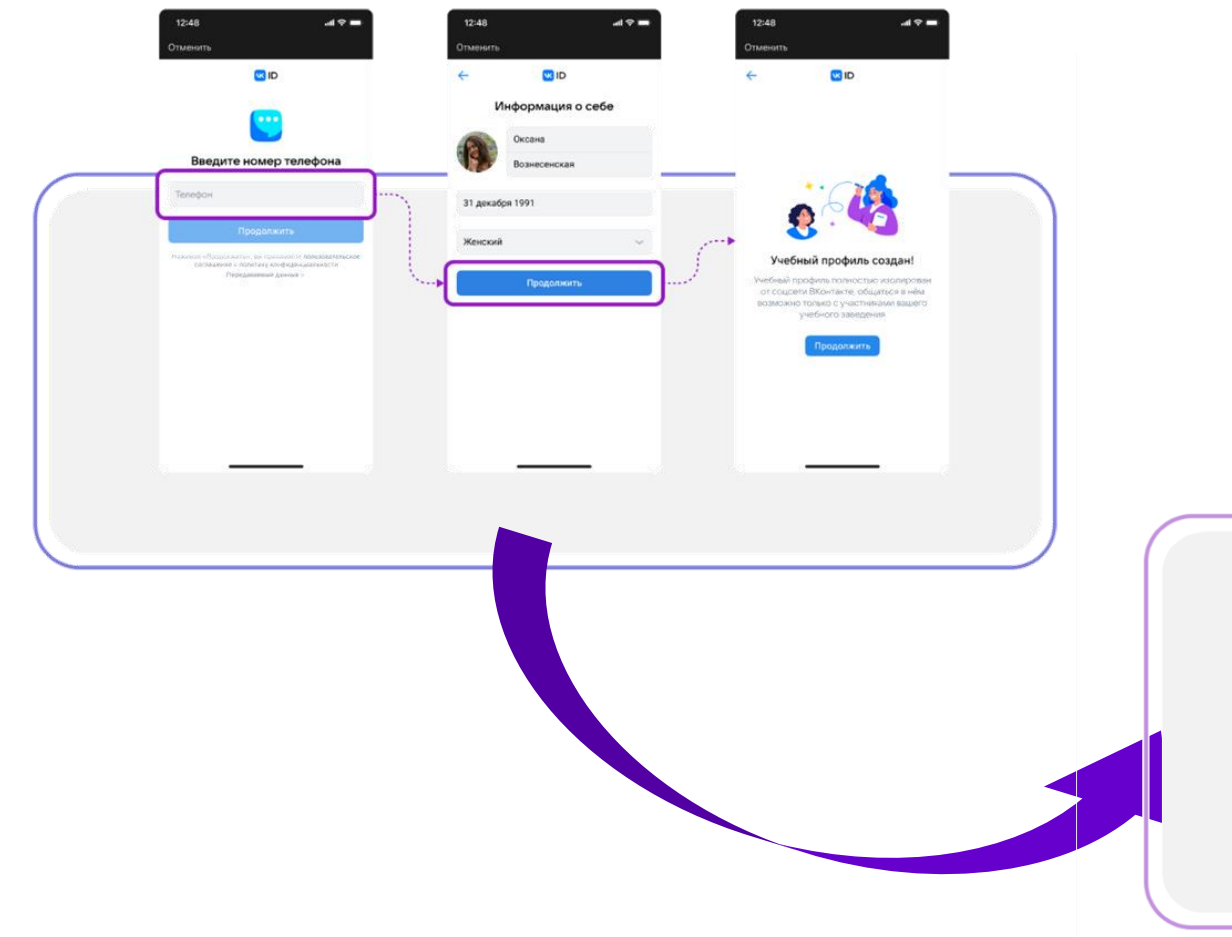

#### $$

Перейдите по ссылке-приглашению, чтобы вступить в учебный чат, используя ваш созданный учебный аккаунт

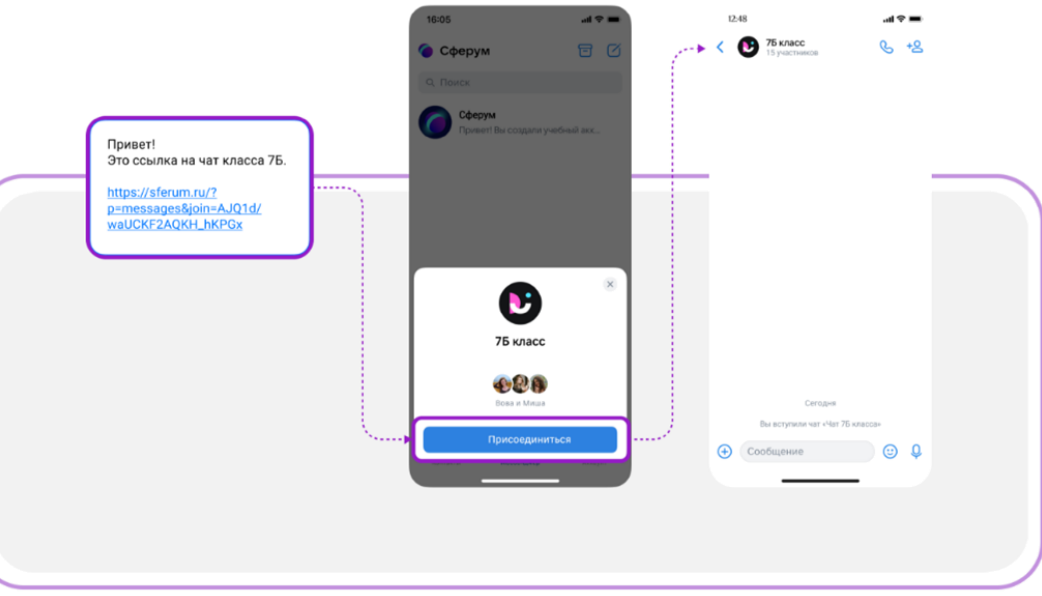

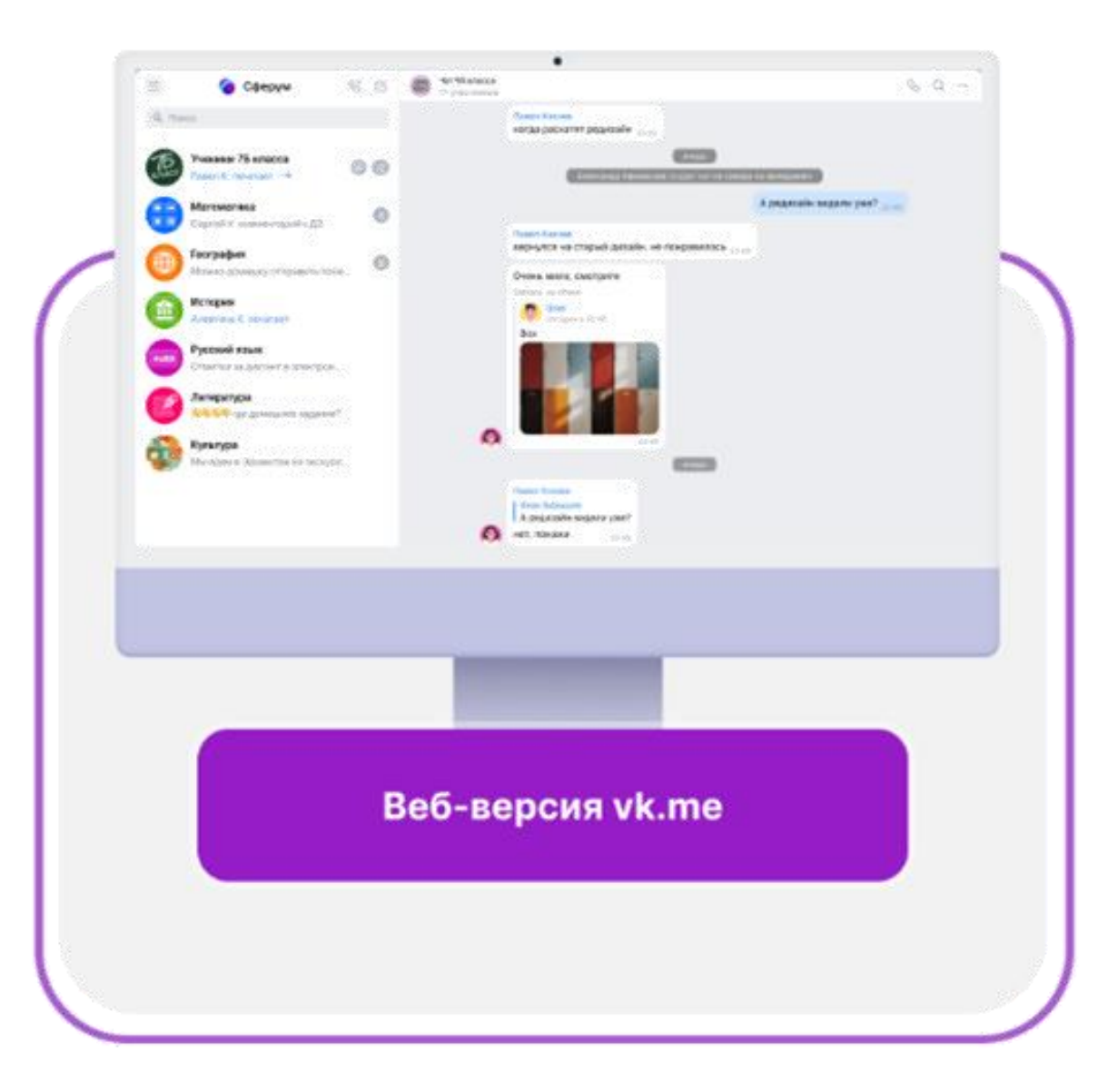

После регистрации вы также можете использовать веб-версию платформы на компьютере —

https://web.vk.me/

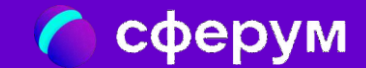

# Создание чата в ВКМ

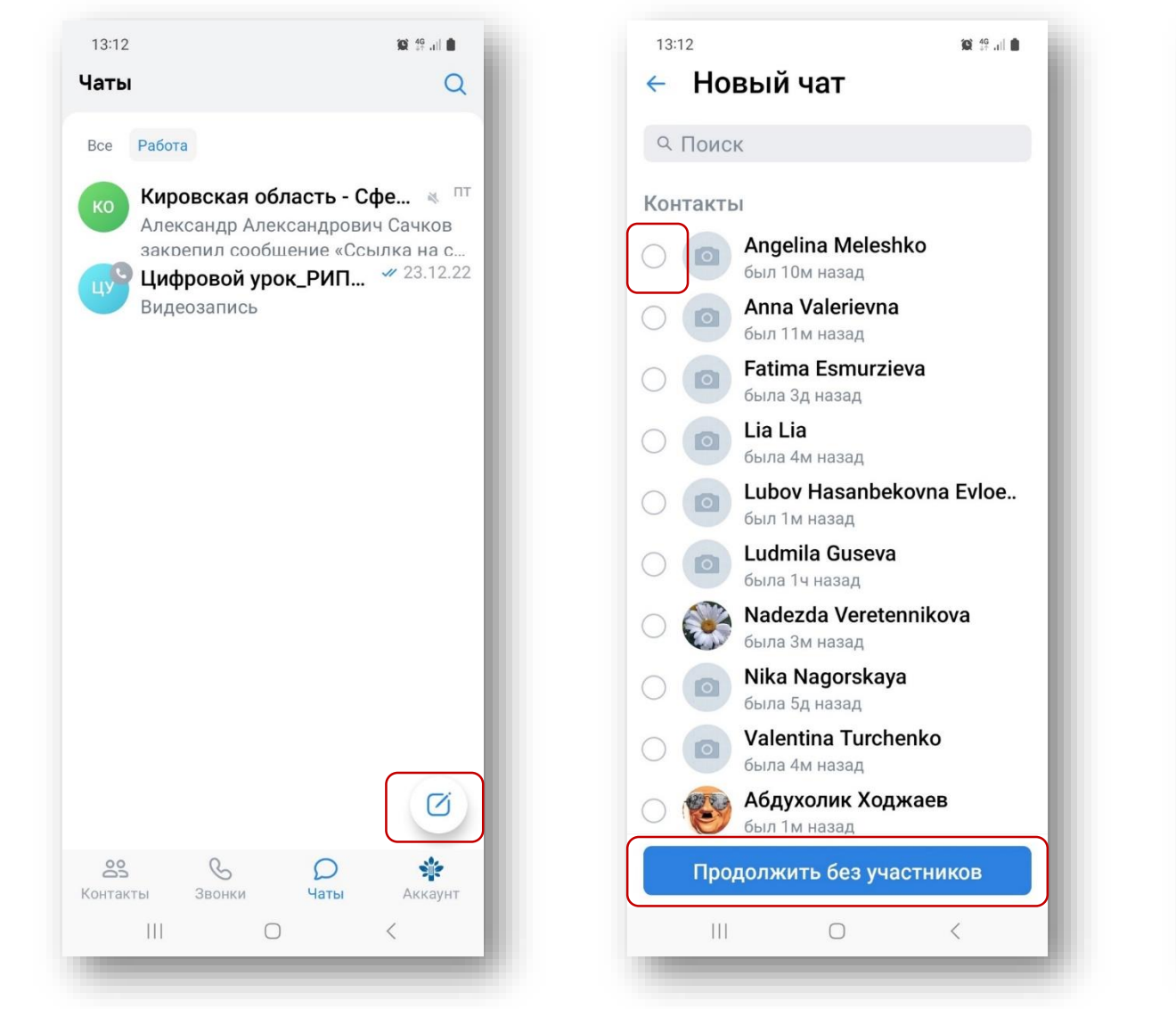

Добавьте **участников**

(можно позже)

Нажмите на значок

«Карандаш» для

**создания** чата

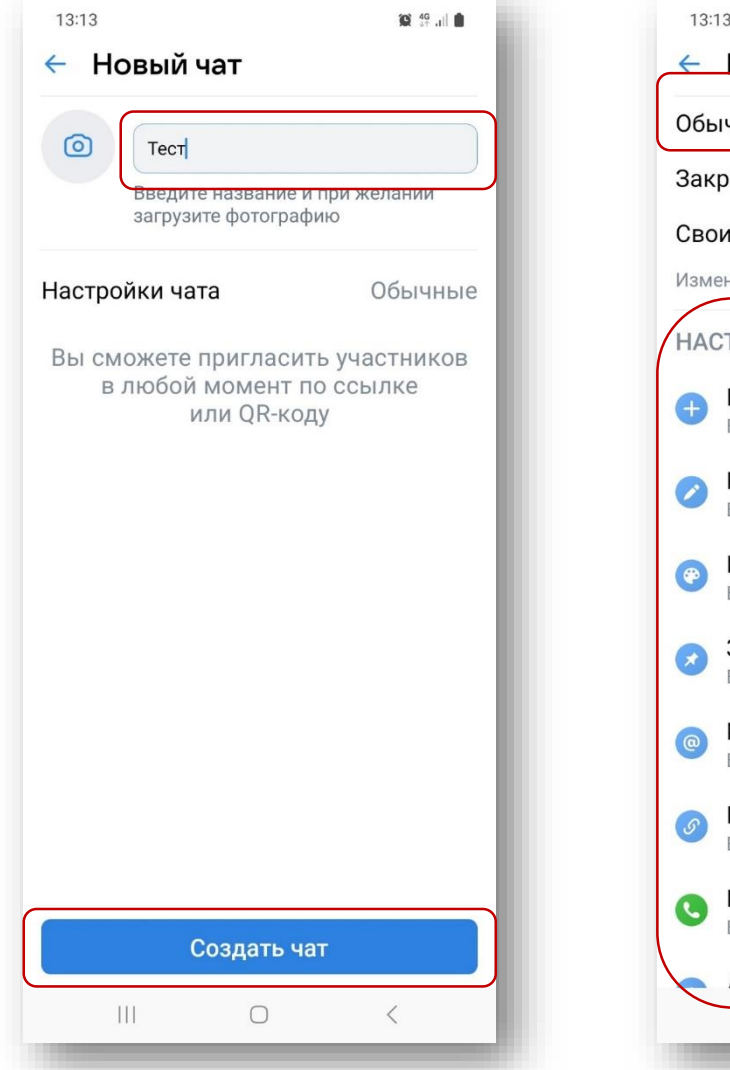

Введите **название** чата

и нажмите кнопку

«Создать»

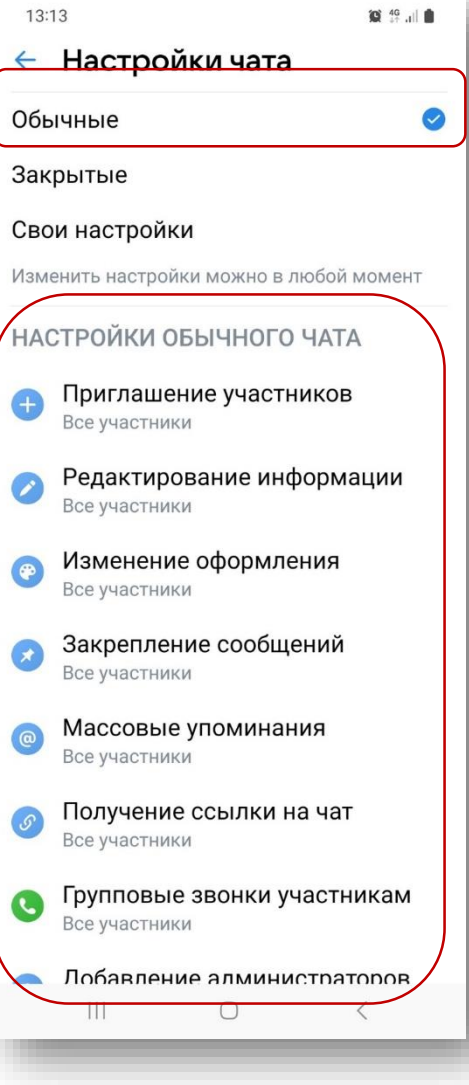

Выполните необходимые **настройки**

### Скопируйте **ссылку** на чат и **передайте** ее **участникам**

**Начинайте общение**, пишите сообщения, прикрепляйте фото/видео и другие вложения с помощью значка скрепки

Пользователь, у которого нет /\ учебного профиля, увидит в чате страницу с описанием порядка действий для создания учебного профиля. Только после этих действий он попадёт в учебный чат

## $\bullet$  4G all  $\bullet$ 13:13 Пригласить в чат  $\leftarrow$ Вы можете пригласить любого человека в чат по этой ссылке https://sferum.ru/?p=messages&join=... Поделиться  $\hat{\circ}$ O Скопировать ссылку 88 Открыть QR-код  $\mathbf{III}$  $\bigcirc$

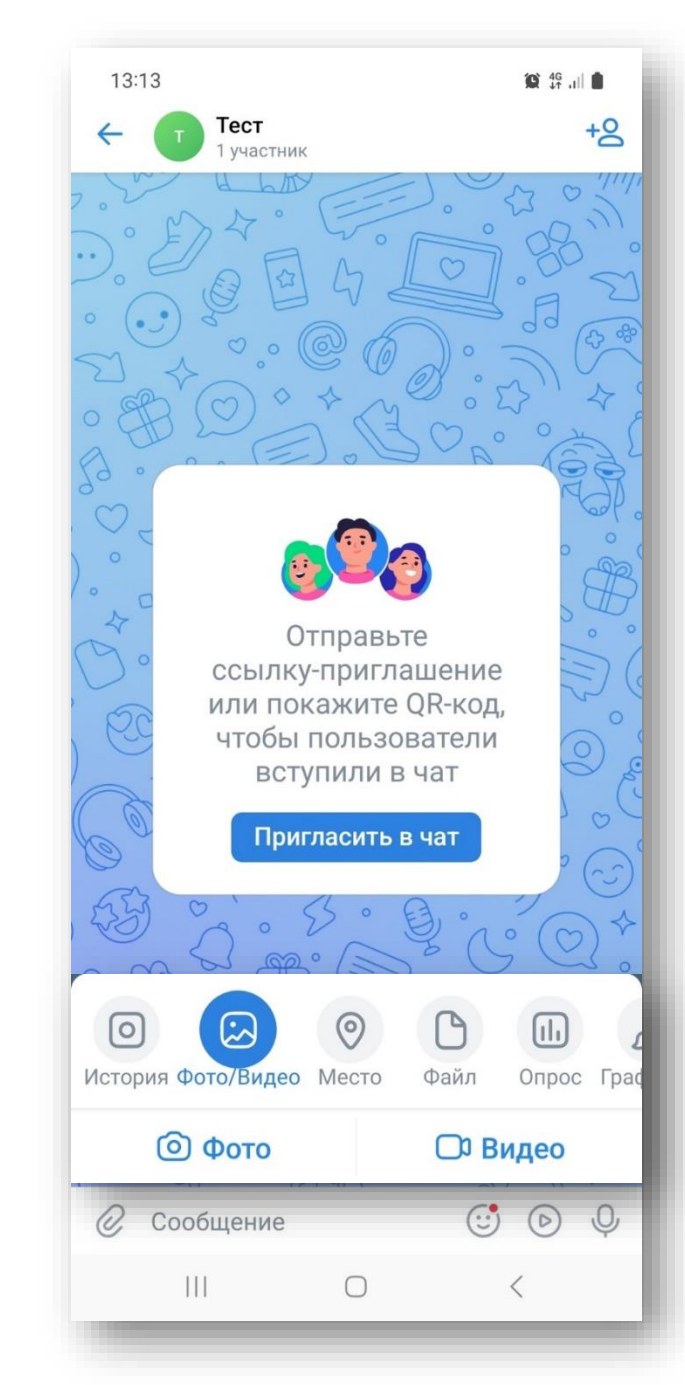

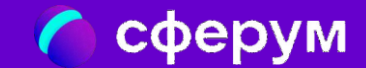

# Создание звонка в ВКМ

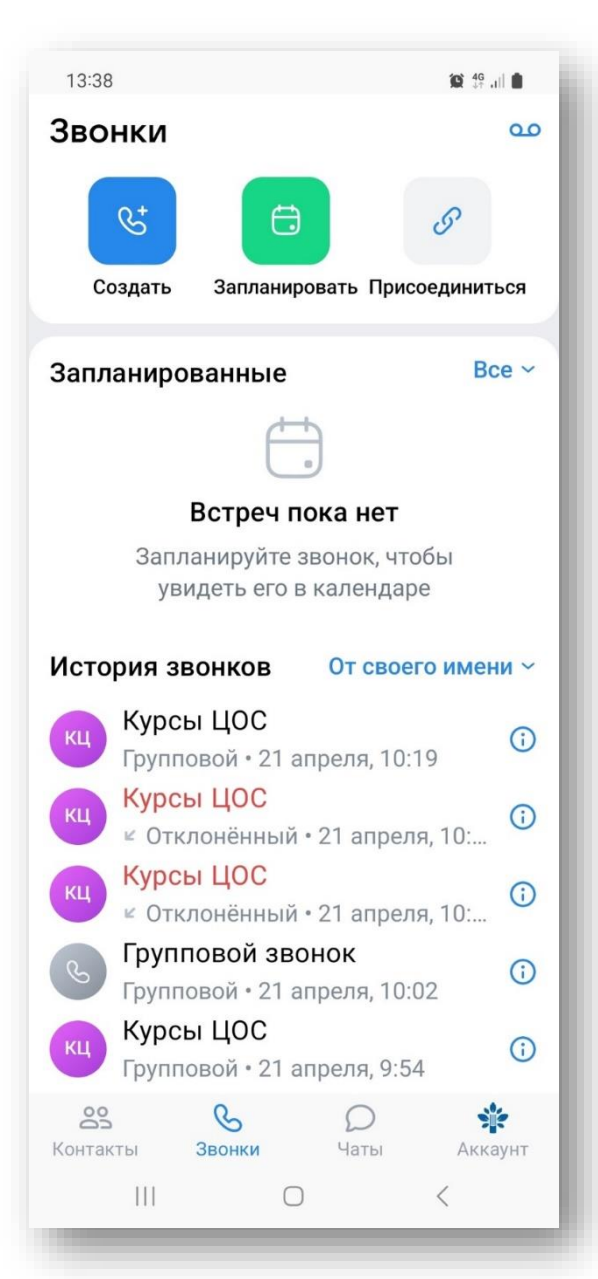

Нажмите на телефонную трубку

### Выполните необходимые настройки

 $\Box$ 

 $\bigcup$ 

 $\cup$ 

Звонок по ссылке

Когда вы начнёте звонок, ссылка автоматически скопируется

• От своего имени Наталья Юрьевна Блохина

Зал ожидания

Анонимный вход

Микрофоны

Реакции

 $\mathbf{H}$ 

Пользователи не смогут войти

Участники могут скрыть имя

Видео и показ экрана

в звонок, пока вы их не впустите

Доступны при входе и во время звонка

Доступны при входе и во время звонка

Участники могут ставить реакции

• Начать звонок

 $\bigcirc$ 

13:39

దికి

 $\mathcal{D}$ 

 $\bullet$  46  $\bullet$  11

 $\equiv$ 

88

13:38

 $\leftrightarrow$ 

읆

 $\overline{\mathsf{Q}}$ 

 $\bigcirc$ 

**CO** 

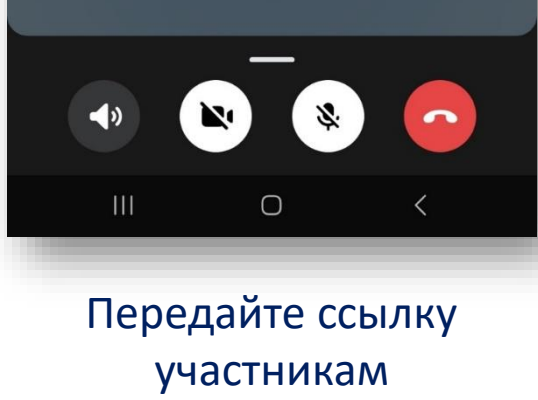

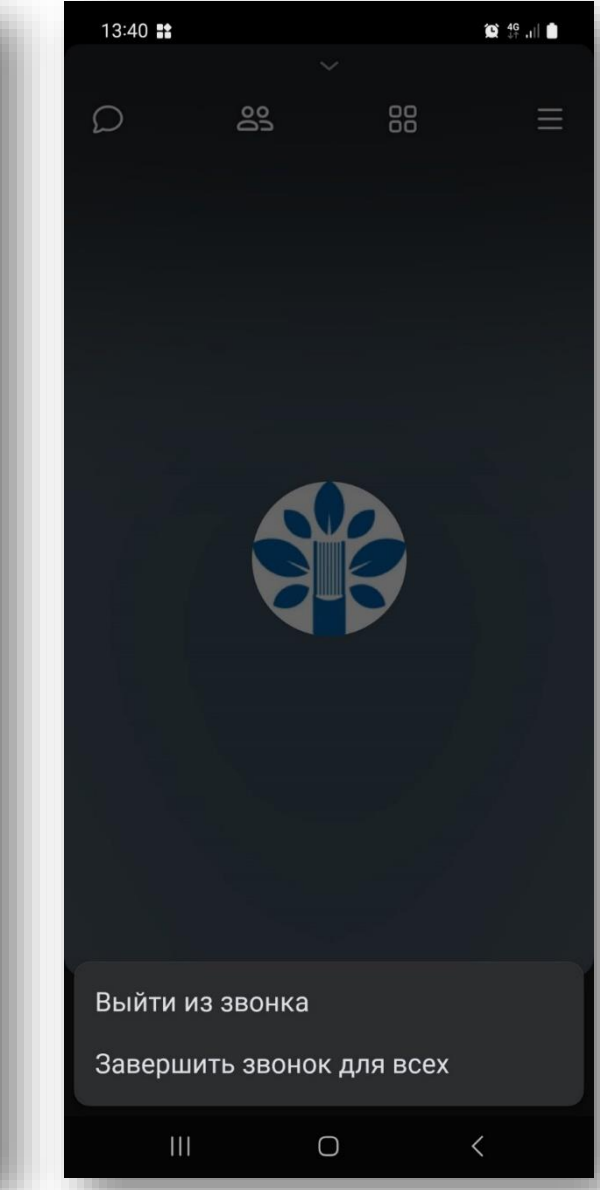

Выйдите из звонка или завершите звонок для всех

### Планирование звонка

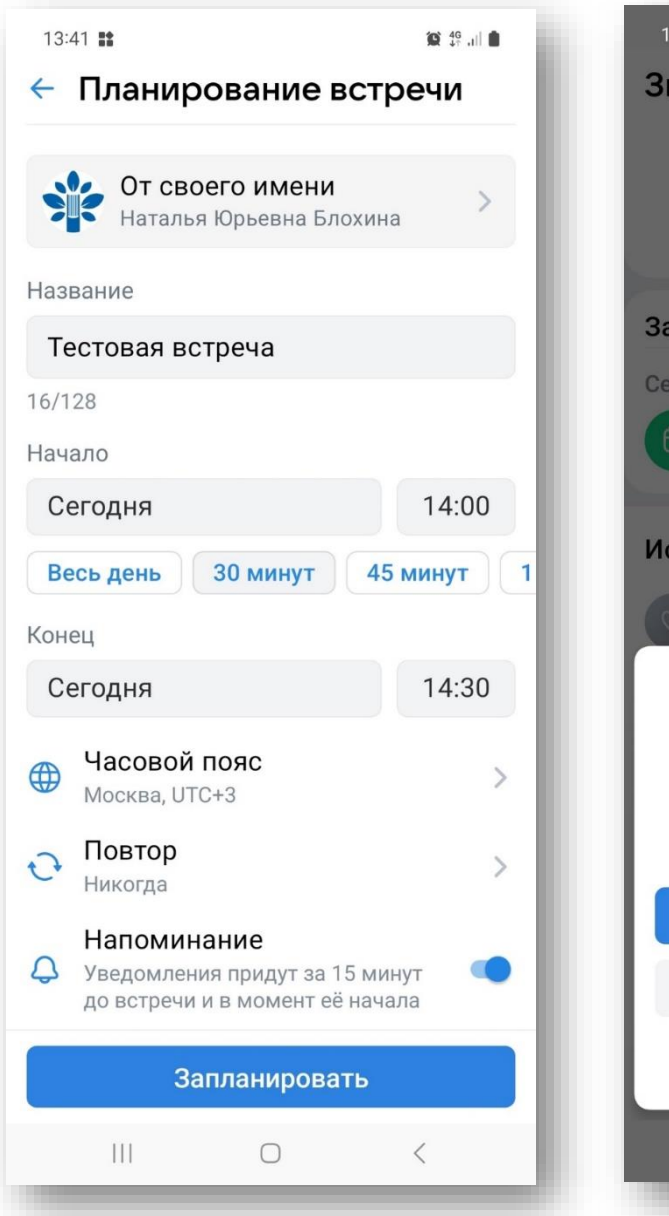

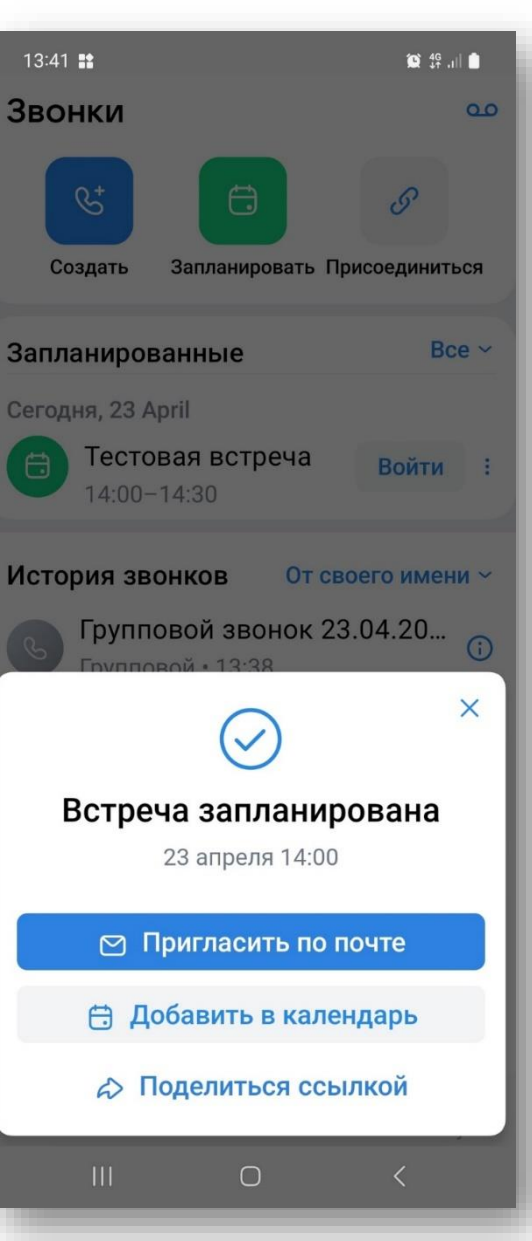

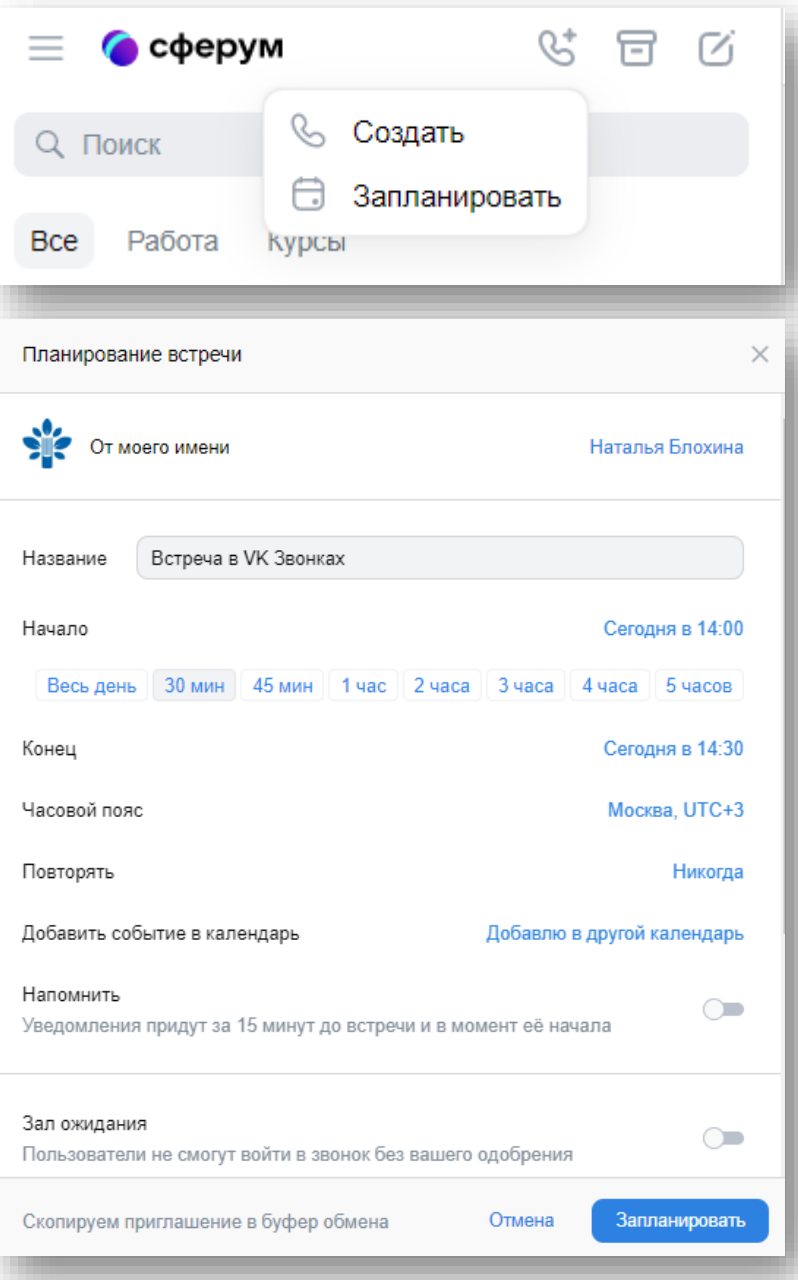

### Запись звонка

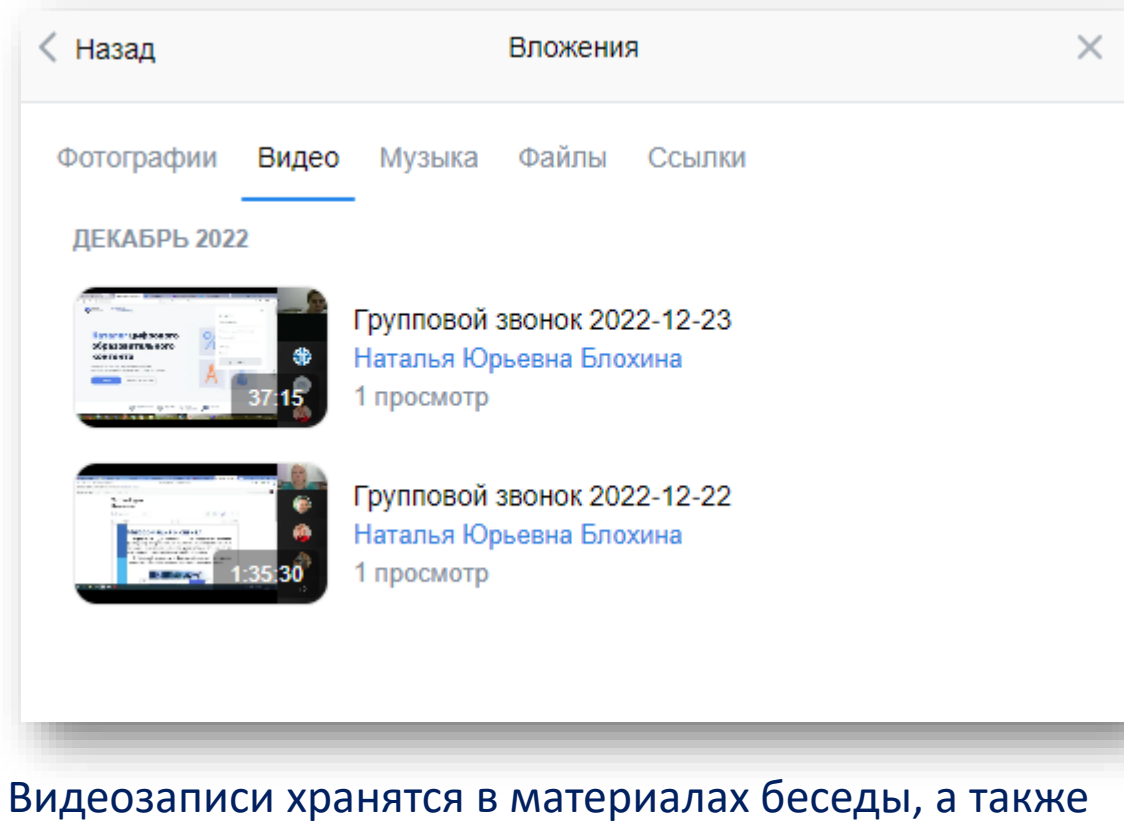

### доступны по ссылке «Записи звонков»

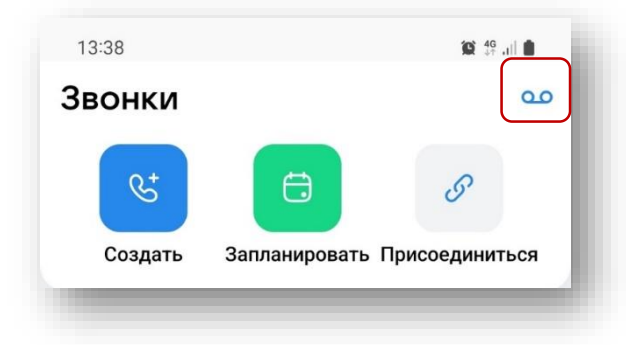

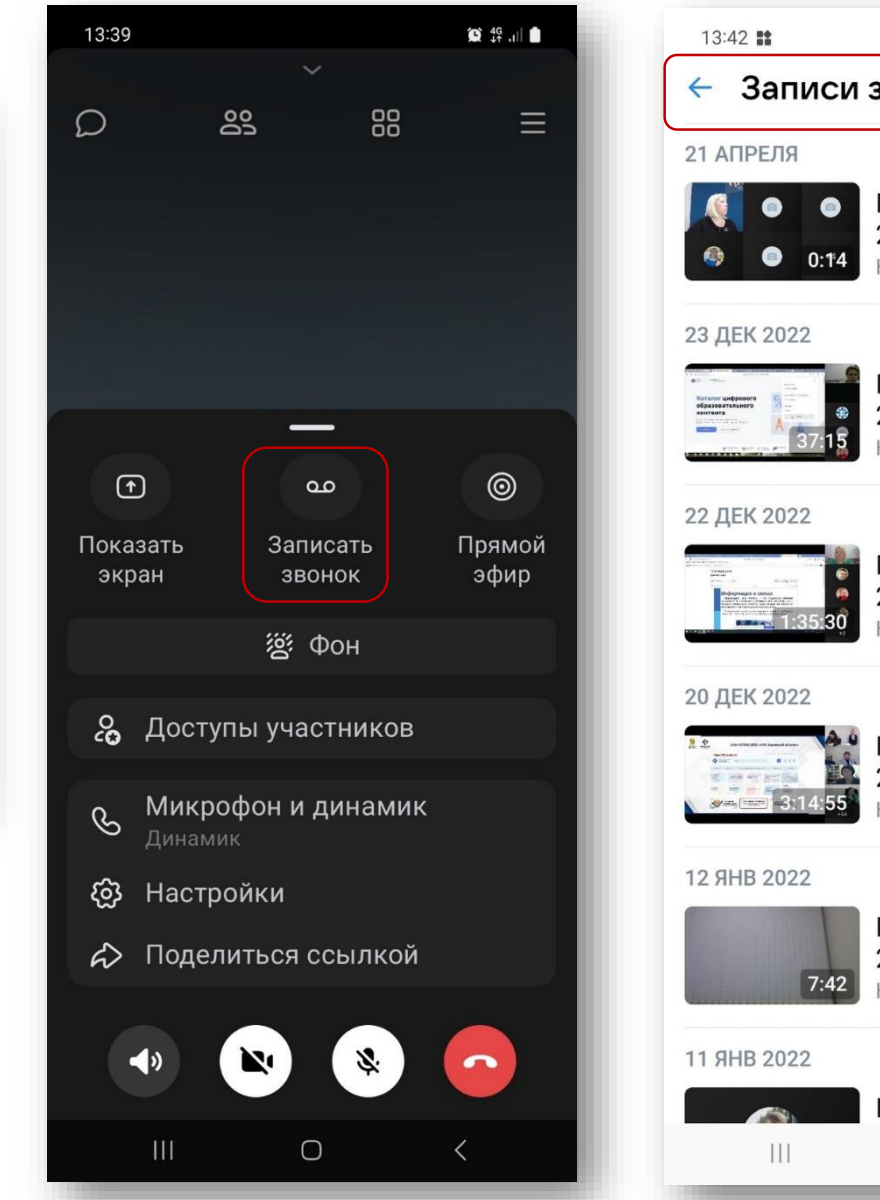

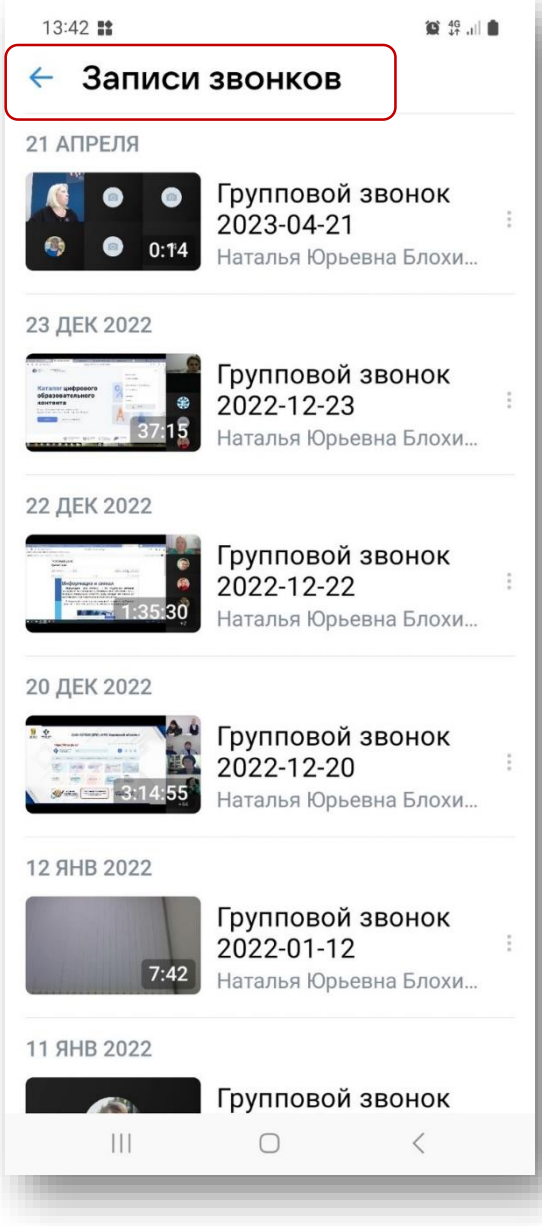

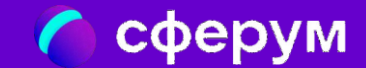

# Удаление чата в ВКМ

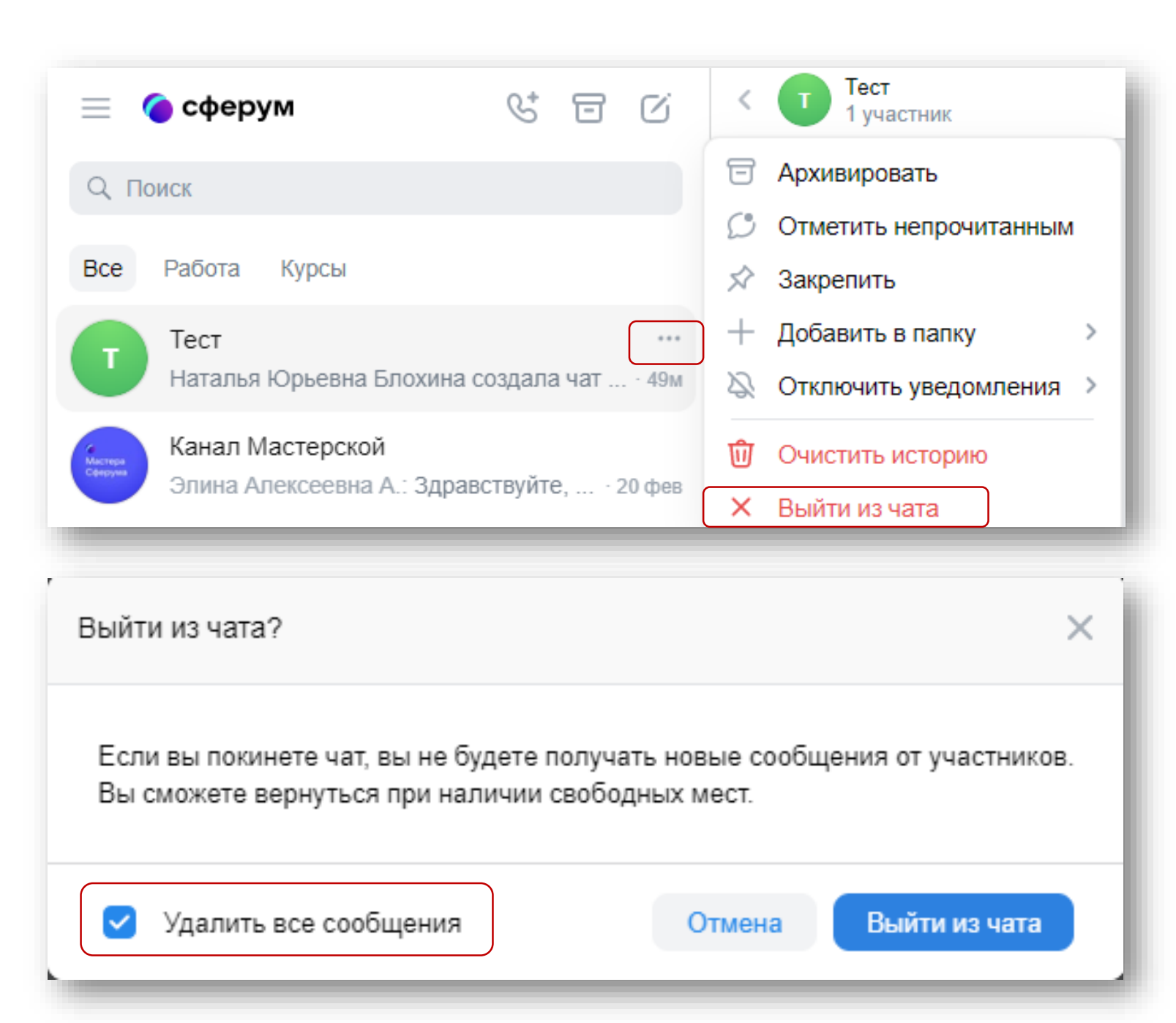

#### Для **удаления чата**

найдите справа от него настройки (три точки), выберите операцию «**Выйти из чата**» и поставьте при необходимости «галку» «**Удалить все сообщения**»

### **У других участников чат останется!**